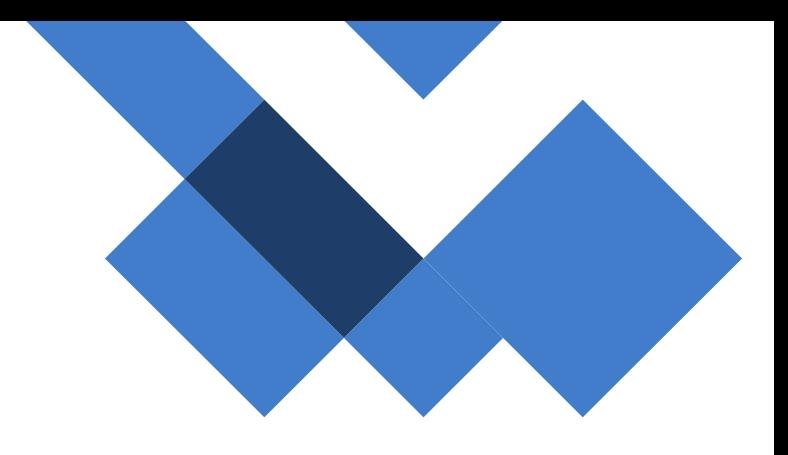

# Guia Vínculos - Tablets

## *Chips*

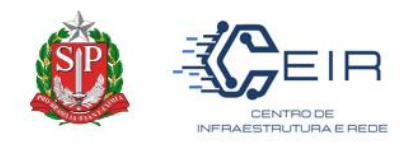

## *1. Informações Gerais*

O presente guia visa orientar aos NIT (Núcleo de Informação e Tecnologia) e as Unidades Escolares a realizarem a vinculação do chip ao tablet no sistema SED.

Para a realização do vínculo no Sistema SED, a ação de dará pelo perfil *DIRETOR DE ESCOLA E DIRETOR NIT.*

#### *1º Passo: Realizar o Cadastro do Tablet*

A primeira ação a ser realizada é o cadastramento do tablet no sistema. De forma simples, o usuário deve ter acesso ao caminho a seguir:

## *Gestão Escolar > Distribuição Tablets > Cadastro de Tablets*

*Após entrar no cadastramento deve-se realizar o cadastro do equipamento no "+" disponível acima da tela e preencher as informações obrigatórias, conforme abaixo.*

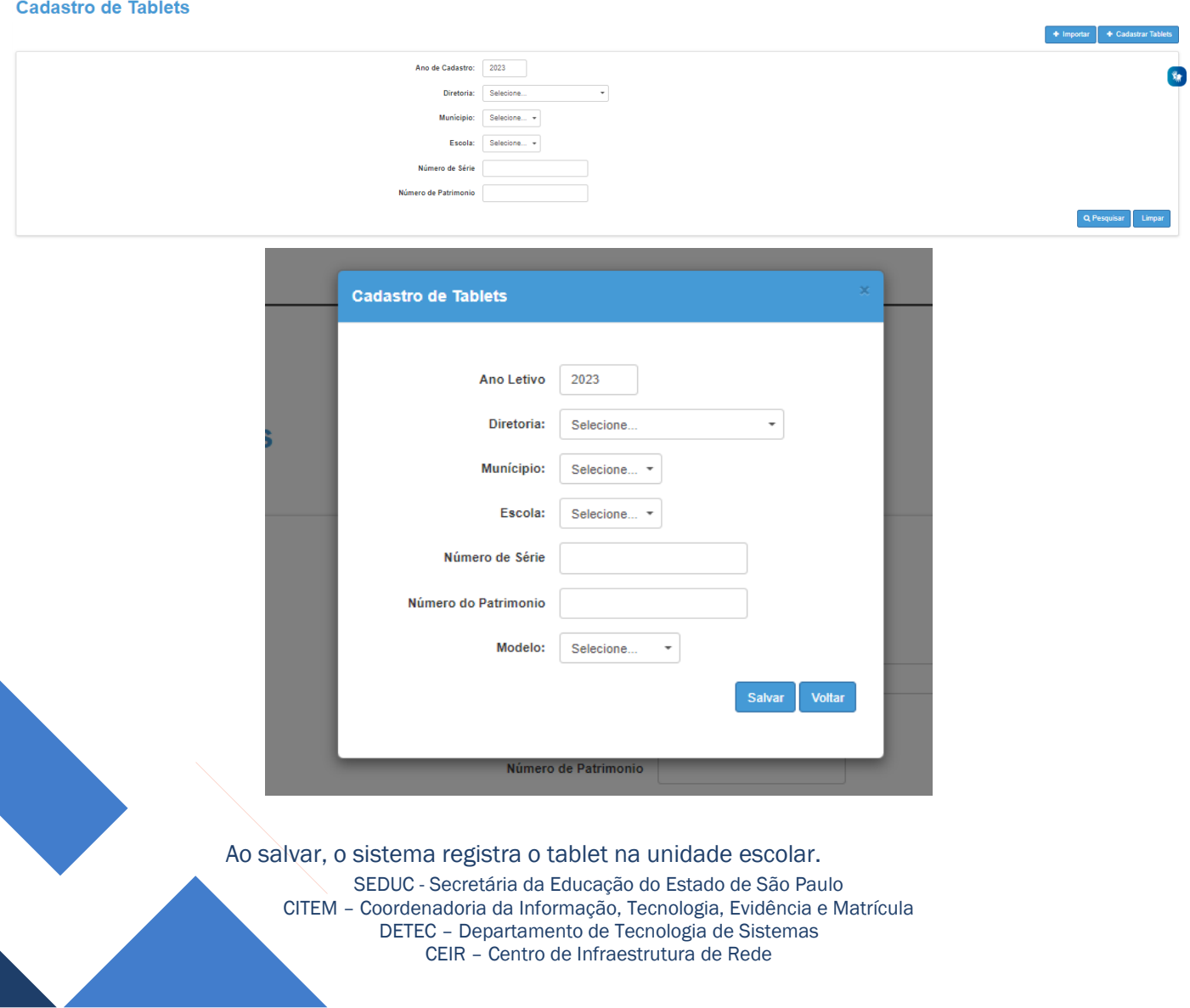

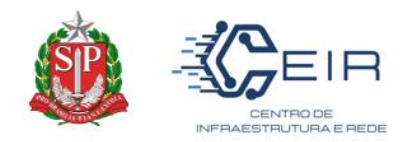

#### *2º Passo: Realizar o Vínculo do Tablet ao Chip*

Os módulos de *Distribuição Tablets* e *Gerenciamento de Chips* estão interligados. Assim, qualquer ação nas telas referidas reflete em outra.

Para iniciar o processo de vínculo do chip ao tablet, após o tablet está devidamente cadastrado. O usuário deverá utilizar o caminho abaixo.

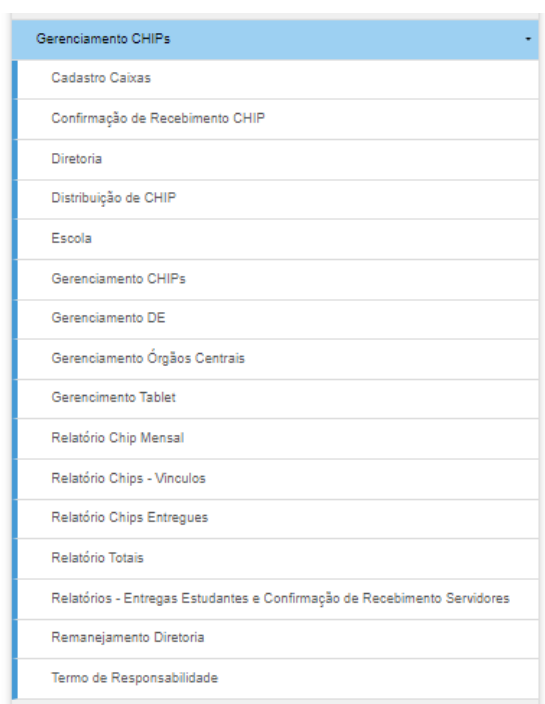

#### *Gestão Escolar > Gerenciamento de Chips > Gerenciamento de Tablets*

Dessa maneira, a tela abaixo irá abrir. O usuário pesquisará sua unidade escolar e conforme o cadastramento anterior realizado, deverá aparecer a listagem de todos os tablets cadastrados por ele.

*Observação: Repare que o campo "ICCID" está vazio, indicando que não há nenhum chip vinculado.* 

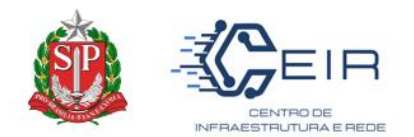

#### **Gerenciamento Tablet**

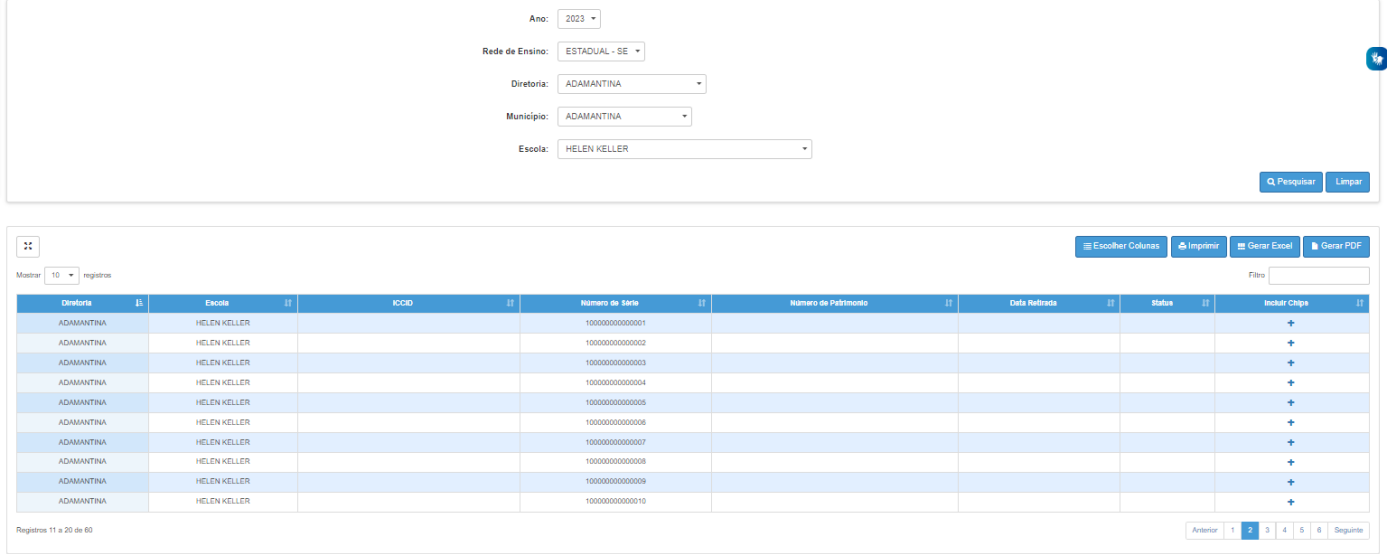

Assim sendo, para vincular é necessário que o usuário clique no botão "+", neste momento irá surgir a relação abaixo trazendo a listagem de chips *sem vínculos a alunos* disponíveis para ação.

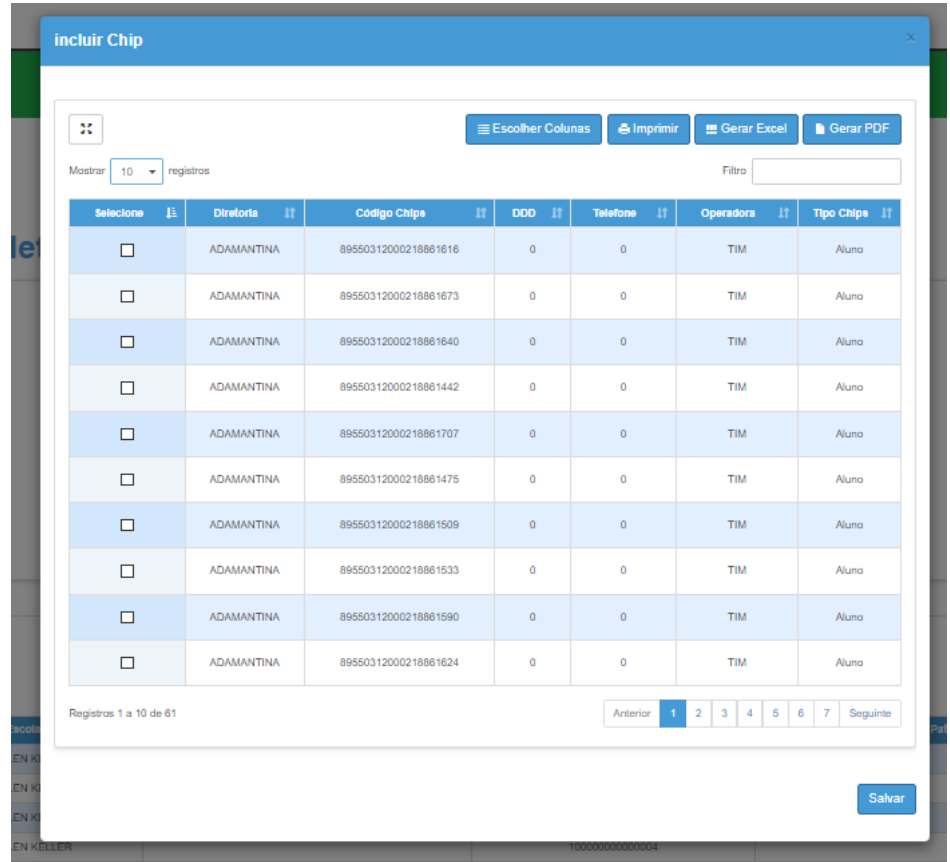

Neste momento, apenas selecione na primeira coluna, o chip que foi coloco no respectivo tablet. Após isto, salve no botão inferior esquerdo.

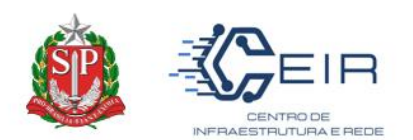

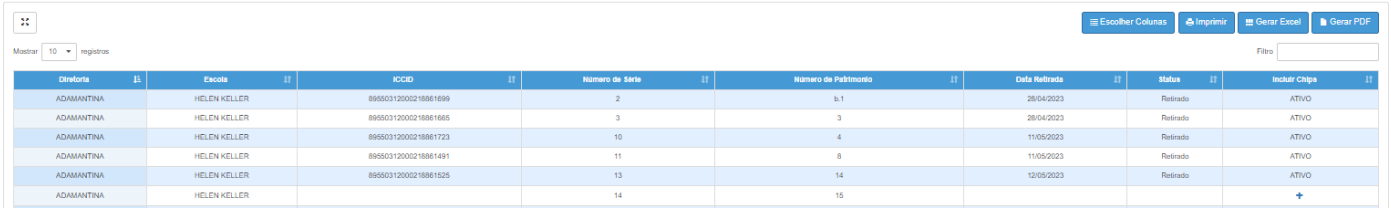

Note-se que, ao realizar esta ação o chip aparecerá na colina "ICCID" e o status da vinculação no lugar do "+" aparecerá descrito "ATIVO".

#### *3º Passo: Confirmação do Vínculo*

Para confirmação do vínculo, o chip disponibiliza não deverá aparecer em nenhuma relação de vinculação em qualquer outra tela do Gerenciamento chip. Assim, o usuário poderá através do caminho abaixo, pesquisar o chip.

#### *Gestão Escolar > Gerenciamento Chips > Escolas*

Posteriormente, ao preencher os campos obrigatório, o usuário conseguirá pesquisar com o ICCID no campo "filtro" na parte superior direto da tela, observa-se que o status do chip esta como "Chip vinculado", e portanto, a ação está concluída.

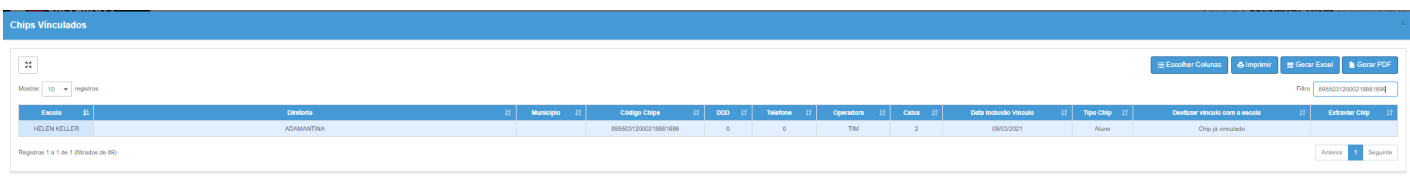

#### *Atenção:*

Para a alteração de Status do chip, deve-se realizar o procedimento padrão desvinculando na tela "Gerenciamentos do Chip" pelo usuário do *"Diretor Escolar".* 

#### *Dúvidas Gerais*

#### *O que fazer em casos de Perda do Tablet?*

É necessário realizar o B.O mencionando o corrido com a descrição do *serial number e o ICCID e/ou número da linha* perdida. No sistema SED, por estarem interligados, a primeira ação deve-se realizar no GERENCIAMENTO DE CHIPs, colocando o chip como "extraviado". Somente depois dessa ação, é que conseguirá extraviar o tablet no menu "gerenciar tablet".

#### *Alunos de baixa visão, é necessário realizar o vínculo do tablet?*

Os alunos de baixa visão, por escopo do projeto poderá receber o tablet vinculado ao CPF, e por esta razão, o vínculo seguirá o procedimento padrão ao aluno, sem a necessidade de realizar qualquer ação no "gerenciamento tablet".

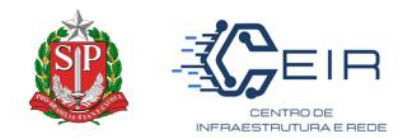

## *O chip apresentou defeito, qual ação realizar?*

*Em casos que, somente o chip apresentar defeito e/ou terá que realizar a troca do mesmo, o diretor de escola deverá apenas extraviar o chip. Assim, ao cair o vínculo na SED, o tablet poderá receber um novo chip para vínculo.*